# **New Hire - Student**

() In order to hire a student worker, you must have an open position to hire the student into. If you do not have an open position, you will need to create a position (see create position for student worker documentation).

On this Job aid:

- Hire Student
- Manager Hire Approval
- View Hire Process Status
- Student Notifications and Onboarding Items

### Hire Student

1. From your Applications, click on My Team.

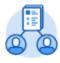

My Team

2. Under View, Click 'My Org Chart'

View

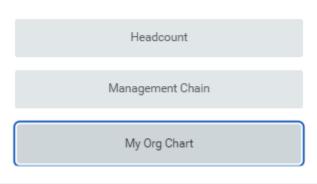

3. The position will be displayed under your organization.

| Cristina Yang<br>Communication Assistant<br>9 Schmidt College Center |               | Louise<br>Assistant Direct<br>Q Schmidt Col | or Communi |               |  |
|----------------------------------------------------------------------|---------------|---------------------------------------------|------------|---------------|--|
|                                                                      | Communication | n Assistant                                 | Communic   | ation Assista |  |

4. In your Org Chart, locate and hoover over the unfilled position you want to fill. On the top right corner click on the 'Related Actions" icon

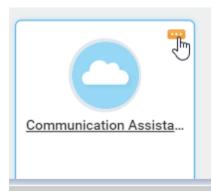

5. Under the 'Hire' option, select 'Hire Student'

|                       |               | 0 0 0<br>0 0 0                                                 | $\times$ |
|-----------------------|---------------|----------------------------------------------------------------|----------|
| Actions               |               |                                                                |          |
| Position Restrictions | >             | Position Restrictions                                          |          |
| Compensation          | >             | Communication Assistant (Unfilled)                             |          |
| Favorite              | >             | Supervisory Organization Communications Division (Louise Dent) |          |
| Hire                  | $\rightarrow$ | Hire Employee                                                  |          |
| Job Application       | >             | Hire Student                                                   |          |
| Job Change            | >             | $\bigcirc$                                                     |          |
| Organization          | >             |                                                                | -        |

6. Type the name of the student you are hiring and click enter to populate the student's name in the field. Click the Okay button at the bottom left of the screen.

| Hire Studer              | nt                                      |
|--------------------------|-----------------------------------------|
| Student                  | * Search :=                             |
| Supervisory Organization | * Communications Division (Louise Dent) |
| Position                 | Communication Assistant                 |
| ок                       | Cancel                                  |

7. You will be directed to a screen with information about the student. Click hire at the bottom left of the screen.

| ← Hire S <sup>-</sup>                        | tudent<br>Accomp      |                                       |     |                       |                     |          |     |                           |                        |
|----------------------------------------------|-----------------------|---------------------------------------|-----|-----------------------|---------------------|----------|-----|---------------------------|------------------------|
| Last Updated 06/0                            | 02/2020, 10:28 AM PDT |                                       |     |                       |                     |          |     |                           |                        |
| Academic Level                               | Undergraduate         |                                       | Aca | demic Unit            | College of Arts and | Sciences |     |                           |                        |
| Nork-Study Eligible                          | No                    |                                       | Cla | is Standing           |                     |          |     |                           |                        |
|                                              |                       |                                       | 100 | d Status              |                     |          |     |                           |                        |
|                                              |                       |                                       | 200 |                       |                     |          |     |                           |                        |
|                                              |                       |                                       |     | ected Graduation Date |                     |          |     |                           |                        |
| l item                                       | End Employment Date   | Position                              |     |                       | Location            |          | FTE | Scheduled Weekly<br>Hours | 태 후 메 급<br>Blended FTE |
| l item                                       | End Employment Date   | Position<br>Athletics Event Assistant | Exp | ected Graduation Date | Location            |          | FTE | Scheduled Weekly          |                        |
| All Jobs<br>Litem<br>Hire Date<br>10/11/2019 | End Employment Date   |                                       | Exp | ected Graduation Date | Location            | Total:   |     | Scheduled Weekly<br>Hours | Blended FTE            |

8. Click 'Hire' button

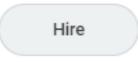

#### 9. The hire window will open

| Hire Student<br>(Actions)<br>Communications Division (Louise Dent) (Actions) |
|------------------------------------------------------------------------------|
| Hire Date * MM / DD / YYYY                                                   |
| Reason ★ IIIIIIIIIIIIIIIIIIIIIIIIIIIIIIIIIII                                 |
| Position * × Communication Assistant ··· :=                                  |
| Employee Type * × Fixed Term (Fixed Term)                                    |
| Job Profile * Student Worker Non-Federal :=<br>Work Study - Hourly           |
| Time Type * × Part time :=                                                   |
| Location * × Schmidt College Center …                                        |
| Pay Rate Type 🛛 🗙 Hourly                                                     |
| > Additional Information                                                     |
| enter your comment                                                           |
| Submit Save for Later Cancel                                                 |

#### 10. Enter the hire date.

| () | Important                                                                                                    |
|----|----------------------------------------------------------------------------------------------------|
|    | It typically takes 2 weeks from Employee Services being notified of the new hire in Workday before they will be cleared to work. The hire date should therefore be at minimum future dated for 2 weeks' time. |
| ŀ  | Hire Date \star 06 / 25 / 2020 💼                                                                                                    |

11. Enter the hire reason; typically this will be 'new hire' or 'rehire'.

| Reason ★ | Search                   |   |
|----------|--------------------------|---|
| Job De   | - Hire Employee          |   |
|          | Hire Employee > New Hire |   |
| Position | Hire Employee > Rehire   |   |
|          |                          | _ |

12. The fields under Job Details will already be populated with the information entered when the position was created. Click on the Additional Information arrow to expand the field.

| Hire Date | * | 06/25/2020 💼               |   |
|-----------|---|----------------------------|---|
| Reason    | * | × Hire Employee > New Hire | ≔ |

# Job Details

| Position      | * | $\times$ Communication Assistant                    | ≣ |
|---------------|---|-----------------------------------------------------|---|
| Employee Type | * | $\times$ Fixed Term (Fixed Term)                    | ≔ |
| Job Profile   | * | × Student Worker Non-Federal<br>Work Study - Hourly | ≔ |
| Time Type     | * | × Part time                                         | ≔ |
| Location      | * | × Schmidt College Center ····                       | ≔ |
| Pay Rate Type |   | × Hourly                                            | ≔ |

13. Click on the Arrow next to 'Additional Information'

## > Additional Information

14. In the Additional Information field, the job title defaults to the job profile name 'Student Worker..." and the hours default to 40.

### Additional Information

| Job Title                   | Student Worker Non-Federal Work Stud |
|-----------------------------|--------------------------------------|
| Business Title              | Student Worker Non-Federal Work Stud |
| Location Weekly Hours       | 40                                   |
| Default Weekly Hours        | 40                                   |
| Scheduled Weekly Hours      | 40                                   |
| FTE                         | 100%                                 |
| Annual Work Period          | (empty)                              |
| Work Period Percent of Year |                                      |
| Disbursement Plan Period    | (empty)                              |
| Job Exempt                  |                                      |

15. Enter the actual job title in the Job Title field – Business Title will automatically update. Enter 35 in the Default Weekly Hours and 20 into the Schedule Weekly Hours field. The FTE (full-time equivalent) will automatically default to less than 100%.

## Additional Information

| Job Title                   | Communication Assistant |
|-----------------------------|-------------------------|
| Business Title              | Communication Assistant |
| Location Weekly Hours       | 40                      |
| Default Weekly Hours        | 35                      |
| Scheduled Weekly Hours      | 20                      |
| FTE                         | 57.14%                  |
| Annual Work Period          | (empty)                 |
| Work Period Percent of Year |                         |

16. Scroll down to fill-in the End Employment Date. This will typically be the last day of the Semester or earlier if you know the date the student is finishing their job/completing college.

| First Day of Work       |   | 06/25/2020     | Ē |
|-------------------------|---|----------------|---|
| Continuous Service Date |   | 06/25/2020     | Ē |
| End Employment Date     | * | 05/14/2021     | Ē |
| Benefits Service Date   |   | MM / DD / YYYY | Ē |
| Company Service Date    |   | MM / DD / YYYY | Ē |

17. There is no requirement to enter a comment or attach a document. Scroll down to the bottom and click submit.

| 1    | enter your comment           |
|------|------------------------------|
| , At | tachments                    |
|      | Drop files here              |
|      | or                           |
|      | Select files                 |
|      |                              |
|      |                              |
|      | Submit Save for Later Cancel |

18. A confirmation window will open. You will be 'up next' to propose compensation for the new student hire. Click 'Open'.

| You have su               | omitted                           |
|---------------------------|-----------------------------------|
| Hire: Kayla               | - Communication Assistant Actions |
| Up Next                   |                                   |
| Louise Dent               |                                   |
| Propose Compensation Hire |                                   |
| Open                      |                                   |
| > Details and             | Process                           |

19. The hourly rate defaults to the amount entered when the position was created – in this example \$10 per hour. If this is correct click submit at the bottom of the screen.

| Compensation                                       |   |
|----------------------------------------------------|---|
| Effective Date & Reason                            |   |
| Effective Date<br>06/25/2020                       | P |
| Use Next Pay Period<br>No                          |   |
| Reason<br>Hire Employee > Hire Employee > New Hire |   |
| Total Base Pay                                     |   |
| Total Base Pay<br>10.00 USD Hourly                 |   |

a. If you need to edit the hourly rate (e.g. if you are hiring a graduate and need to change the rate to \$11 per hour), scroll to the hourly section and click on the pencil.

| Hourly                                 |   |
|----------------------------------------|---|
| Assignment Details<br>10.00 USD Hourly | × |
| Plan Name<br>Hourly Comp Plan          |   |
| Effective Date<br>06/25/2020           |   |
| Add                                    |   |

b. Edit the field and amend the hourly rate. Click on the checkmark to save.

| Hourly                                |    |   |   |
|---------------------------------------|----|---|---|
| Compensation Plan<br>Hourly Comp Plan |    | < | 5 |
| Hourry Comp Flam                      |    |   |   |
| Total Base Pay Range                  |    |   |   |
| 0.00 - 100.00 USD Hourly              |    |   |   |
| Amount 🛨                              |    |   |   |
| 11.00                                 | ר  |   |   |
|                                       | J  |   |   |
| Amount Change                         |    |   |   |
| 1.00                                  |    |   |   |
| Percent Change                        |    |   |   |
| 10                                    |    |   |   |
|                                       |    |   |   |
| Currency 🛨                            |    |   |   |
| × USD                                 | := |   |   |
|                                       |    |   |   |
| Frequency 🛨                           |    |   |   |
| × Hourly                              | := |   |   |

20. <u>Review all details</u>. Click submit at the bottom of the page.

| Propose Compensation Hire<br>Kayla Communication Assistant (Unfilled) Communication |                                                                                                    |
|-------------------------------------------------------------------------------------|----------------------------------------------------------------------------------------------------|
| (                                                                                   | Compensation                                                                                                    |
|                                                                                     | Effective Date & Reason                                                                                         |
|                                                                                     | Effective Date<br>06/25/2020<br>Use Next Pay Period<br>No<br>Reason<br>Hire Employee > Hire Employee > New Hire |
|                                                                                     | Total Base Pay<br>Total Base Pay<br>10.00 USD Hourly                                                            |
|                                                                                     | Primary Compensation Basis<br>Basis<br>(empty)<br>Basis Details                                                 |
| Submit Deny Save for Later                                                          | Close                                                                                                    |

21. A new screen will confirm the process. Change Organization Assignment is 'up next', click on open.

| Success! Event submitted<br>Propose Compensation Hire: Kayla | - Communication Assistant (Actions) |
|--------------------------------------------------------------|-------------------------------------|
| Up Next                                                      |                                     |
| Louise Dent                                                  |                                     |
| Change Organization Assignments                              |                                     |
| Open                                                         |                                     |
| > Details and Process                                        |                                     |

22. Scroll down to Organizations. Check that the cost center has correctly defaulted to your budget.

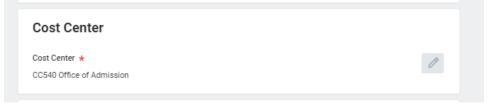

- 23. Click on the pencil if you need to edit and change the cost center.
- 24. Next step will depend on the position:

#### a. Non-Work Study Positions Only:

If the position is a non-work study position, click Submit at the bottom of the screen. Continue with step 25

| Submit | Save for Later | Close |
|--------|----------------|-------|
|        |                |       |

#### b. Work Study Positions Only:

You must hire work study eligible students into work study positions

For work study positions, you must hire a work study eligible student. Please complete the following additional steps.

i. Scroll down to the 'Other' section near the bottom of the page. Click on the pencil to edit the field.

| Other                     |   |
|---------------------------|---|
| NACUBO                    | Ø |
| NACUBO30 Student Services |   |
| Work Study                | 0 |
|                           |   |
| Furlough                  | P |
|                           |   |

## ii. Click on the $\equiv$ symbol

| Work Study | $\Leftrightarrow$ $\checkmark$ |
|------------|--------------------------------|
|            |                                |

### iii. and select the appropriate type of Work Study.

| FWEP Off Campus                            |   |
|--------------------------------------------|---|
| FWEP Regular                               |   |
| FWS Off Campus Community<br>Service (100%) |   |
| FWS Off Campus Community<br>Service (90%)  |   |
| FWS Off Campus Community<br>Service Split  |   |
| FWS On Campus Community<br>Service Split   |   |
| FWS Regular                                |   |
| Search                                     | ≔ |

iv. In this example, FWS Regular has been selected. When you click on the checkmark to save, the selection will appear.

| FWEP Off Campus                            |  |
|--------------------------------------------|--|
| FWEP Regular                               |  |
| FWS Off Campus Community<br>Service (100%) |  |
| FWS Off Campus Community<br>Service (90%)  |  |
| FWS Off Campus Community<br>Service Split  |  |
| FWS On Campus Community<br>Service Split   |  |
| FWS Regular                                |  |
| Search                                     |  |
| × FWS Regular …                            |  |

#### v. Click the checkmark icon

|     | Work Study               |             | \$ |
|-----|--------------------------|-------------|----|
|     | × FWS Regular …          | :=          |    |
| vi. | The Work Study type will | be selected |    |
|     | Work Study               |             | Ø  |
|     | FWS Regular              |             |    |

vii. Click submit at the bottom left of the screen. Comments and attachments are not required.

| Process History<br>Louise Dent<br>Change Organization Assignments for Worker- Awaiting Action |
|-----------------------------------------------------------------------------------------------|
| Attachments                                                                                   |
| Drop files here                                                                               |
| or                                                                                            |
| Select files                                                                                  |
|                                                                                               |
|                                                                                               |
| Submit Save for Later Close                                                                   |

25. Your manager will be up next to approve the new hire details you have entered. You can also click on the Details and Process tab to review the information you have submitted.

|     | Success! Event submitted<br>Assign Organizations: Hire: Kayla Communication Assistant Accord                |
|-----|----------------------------------------------------------------------------------------------------|
|     | Up Next Bob Smith Hire: Kayla McOwen - Communication Assistant - Consolidated Approval by Manager's Manager |
|     | > Details and Process                                                                                       |
| 26. | Click Done                                                                                                  |
|     |                                                                                                    |

Manager Hire Approval

1. Your manager's inbox will receive an item requesting they review and approve the hire information submitted. Click on the inbox icon.

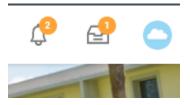

2. Manager must review the 'Hire' request.

| Inbox                                                                            |                                                                 |                                                                                                    |                                                                                                    |
|----------------------------------------------------------------------------------|-----------------------------------------------------------------|----------------------------------------------------------------------------------------------------|----------------------------------------------------------------------------------------------------|
| Actions (1)<br>Viewing: All<br>Hire: Kayla - Com<br>35 minute(s) ago - Effective | Archive<br>Sort By: Newest VVVVVVVVVVVVVVVVVVVVVVVVVVVVVVVVVVVV | 35 minute(s) ago - Effecti                                                                                                | unication Assistant<br>(ayla Communication Assistant<br>gress                                                                                                    |
|                                                                                  |                                                                 | Proposed Organization<br>Proposed Position<br>Hire Date<br>Hire Reason<br>Employee Type<br>Job Profile<br>Location<br>FTE | Communications Division (Louise Dent)<br>Communication Assistant (Unfilled)<br>06/25/2020<br>Hire Employee > New Hire<br>Fixed Term (Fixed Term)<br>Student Worker Non-Federal Work Study - Hourly<br>Schmidt College Center<br>57.14% |
|                                                                                  |                                                                 | More Details The following reflects the Approve                                                                           | Send Back Add Approvers ····                                                                                                    |

3. Manager has the option to 'Approve', 'Send Back' for corrections, 'Add Approvers'. To 'Deny' or 'Cancel' the request click the ellipsis icon.

|         |                        | Deny   |
|---------|------------------------|--------|
|         |                        | Cancel |
| Approve | Send Back Add Approver | rs     |

4. When approved, a success message will display on the inbox item.

| Inbox                       |                         |                                                                                                    |
|-----------------------------|-------------------------|----------------------------------------------------------------------------------------------------|
| Actions (0)                 | Archive Sort By: Newest | Success! Event approved<br>Hire: Kayla - Communication Assistant (Actions)<br>35 minute(s) ago - Effective 06/25/2020 |
| 35 minute(s) ago - Effectiv | ve 06/25/2020           | <b>Up Next</b><br>HR Partner (Supervisory)<br>Review Employee Hire                                                    |

- > Details and Process
- Manager can click on Details and Process, Process tab for more information. After approval by your manager the process will route to Employee Services and Finance for review and approval. Click Detail and Process then Process tab to view next steps.

   Details and Process

|                       | Communication Assistant   |                                               |                 |                           |             |                                               |         |  |
|-----------------------|---------------------------|-----------------------------------------------|-----------------|---------------------------|-------------|-----------------------------------------------|---------|--|
| II Process            | Hire: Kayla McOwen - Com  | munication Assistant                          |                 |                           |             |                                               |         |  |
| all Status            | In Progress               |                                               |                 |                           |             |                                               |         |  |
| etails                | Process                   |                                               |                 |                           |             |                                               |         |  |
| rocess Histo          | cess History 6 kems       |                                               |                 | F                         |             |                                               |         |  |
| Process               |                           | Step                                          | Status          | Completed On              | Due<br>Date | Person                                        | Comment |  |
| Hire                  |                           | Hire                                          | Step Completed  | 07/15/2020<br>12:05:39 PM |             | Louise Dent                                   |         |  |
| Propose Con           | npensation Hire           | Propose Compensation Hire                     | Submitted       | 07/15/2020<br>12:17:06 PM |             | Louise Dent (Initiator)                       |         |  |
| Change Orga<br>Worker | inization Assignments for | Change Organization Assignments for<br>Worker | Submitted       | 07/15/2020<br>12:35:45 PM |             | Louise Dent (Initiator)                       |         |  |
| Hire                  |                           | Consolidated Approval by Manager's<br>Manager | Approved        | 07/15/2020<br>01:13:26 PM |             | Bob Smith (Manager's Manager)                 |         |  |
| Hire                  |                           | Review Employee Hire                          | Awaiting Action |                           |             | Renee Lanteigne (HR Partner<br>(Supervisory)) |         |  |
|                       |                           |                                               |                 |                           |             | Susan Bright (HR Partner (Supervisory))       |         |  |
|                       |                           |                                               |                 |                           |             |                                               |         |  |

#### 6. Click Done

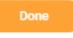

7. Once the approval process has completed, you will receive a notification that the new position has been successfully created.

#### Note

After your manager approves the new hire the business approval (workflow) will go to Employee Services for approval and to complete the following steps:

- Student conduct review
- Background check
- Complete new hire paperwork submitted by the student
- Complete employer section of the I9 form

## View Hire Process Status

At any time in the hire process you can go to your Supervisory Organization and view the status on your new hire:

1. To view the hire status in your supervisory organization, click on 'My Team' on your home page.

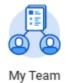

2. Under View, Click 'My Org Chart'

| View             |  |
|------------------|--|
| Headcount        |  |
| Management Chain |  |
| My Org Chart     |  |

3. The position will be displayed under your organization.

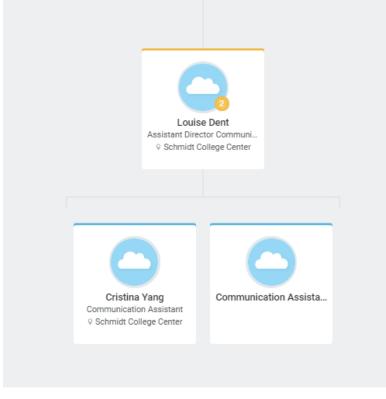

4. Click anywhere to open the position record.

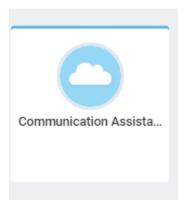

5. Click on the Supervisory Organization link

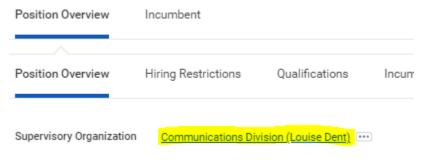

6. Click on the staffing tab. On the screen, you will see the current status in the hiring process.

| ble to Fill Roles Security Groups | Compensation Activity Org | anization Assignments                 |                                                      |                                                                                                    |
|-----------------------------------|---------------------------|---------------------------------------|------------------------------------------------------|----------------------------------------------------------------------------------------------------|
|                                   |                           |                                       |                                                      |                                                                                                    |
| Applies To                        | Outbound Organization     | Inbound Organization                  | Awaiting Action By                                   | Initiated On                                                                                                    |
| Kayla                             |                           | Communications Division (Louise Dent) | Renee Lanteigne<br>Susan Bright                      | 07/15/2020 12:05:39:301 *<br>PM *                                                                                                    |
|                                   | Applies To                | Applies To Outbound Organization      | Apples To Outbound Organization Indownd Organization | Applies To         Outbound Organization         Inbound Organization         Availing Action By           Kayla         Communications Division (Louise Dent)         Renee Lamstrove |

7. To view remaining steps, click on the Business Process Link

In Progress Staffing Actions 1 item

| Business Process |                                |
|------------------|--------------------------------|
| Hire: Kayla      | - Communication Assistant •••• |
| 4                |                                |

8. A window will open with the business process. Click on the process tab for details

| <b>ew Event</b><br>e: Kayla - Communicat                                                                                          | ion Assistant (Jacon)                      |                 |                        |          |                                            |         | 81 ( |
|----------------------------------------------------------------------------------------------------|--------------------------------------------|-----------------|------------------------|----------|--------------------------------------------|---------|------|
| Communication Assistant<br>all Process<br>Hitre Kayla Communication<br>all Status In Progress<br>etails Process<br>etails Process | Assistant                                  |                 |                        |          |                                            |         | = .1 |
| rocess history onens                                                                                                    |                                            |                 |                        |          |                                            |         | = L. |
| Process                                                                                                    | Step                                       | Status          | Completed On           | Due Date | Person                                     | Comment |      |
| Hire                                                                                                    | Hire                                       | Step Completed  | 07/15/2020 12:05:39 PM |          | Louise Dent                                |         | *    |
| Propose Compensation Hire                                                                                                    | Propose Compensation Hire                  | Submitted       | 07/15/2020 12:17:06 PM |          | Louise Dent (Initiator)                    |         |      |
| Change Organization Assignments for Worker                                                                                        | Change Organization Assignments for Worker | Submitted       | 07/15/2020 12:35:45 PM |          | Louise Dent (Initiator)                    |         |      |
| Hire                                                                                                    | Consolidated Approval by Manager's Manager | Approved        | 07/15/2020 01:13:26 PM |          | Bob Smith (Manager's Manager)              |         |      |
| Hire                                                                                                    | Review Employee Hire                       | Awaiting Action |                        |          | Renee Lanteigne (HR Partner (Supervisory)) |         |      |
|                                                                                                    |                                            |                 |                        |          | Susan Bright (HR Partner (Supervisory))    |         |      |
|                                                                                                    |                                            |                 |                        |          |                                            |         |      |

Remaining Process

9. Click on 'Remaining Process' to view the complete hire process and up coming steps.

| Hire: Kayla         | - Communication Assistant Actions          |                          |  |
|---------------------|--------------------------------------------|--------------------------|--|
| Remaining Process 2 | 4 items                                    |                          |  |
| Process             | Step                                       | Group                    |  |
| Hire                | Consolidated Approval by Finance Executive | Finance Executive        |  |
| Hire                | To Do: Offer Letter                        | HR Partner (Supervisory) |  |
| Hire                | Start a Background Check                   | HR Partner (Supervisory) |  |
| Hire                | Change Personal Information                | HR Partner (Supervisory) |  |
| Hire                | Verify Proposed Employee ID                | HR Partner               |  |
| Hire                | Edit Government IDs                        | HR Partner (Supervisory) |  |
| Hire                | Verify Proposed Employee ID                | HR Partner               |  |
| Hire                | Assign Pay Group                           | Peyroll Administrator    |  |
| Hire                | Assign Pay Group                           | Peyroll Administrator    |  |
| Hire                | Complete Form I-9 Section 3                | HR Partner (Supervisory) |  |

Important: your student will be visible in Workday before the hire process has completed but this does not indicate they are cleared to work. Your student can only start work after you have received approval from Employee Services. Typically, this is 2 weeks after Employee Services is notified of the hire in Workday.

#### Student Notifications and Onboarding Items

During the hiring process your student will receive an email with information to log into Workday.

1. Student logs into Workday

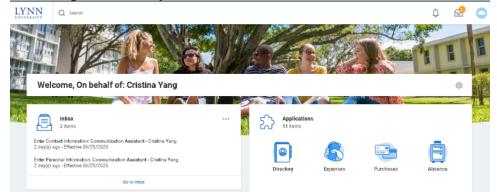

- 2. Student must complete all onboarding items on their Inbox:
  - a. Electronically sign Lynn University's policies
  - b. Complete the employee part of the I-9
  - c. Complete a W4

.

d. Complete payment elections

| Actions (5) Archive                                                                                 | Complete Form I-9                                                                                                    |
|----------------------------------------------------------------------------------------------------|----------------------------------------------------------------------------------------------------|
| Viewing: All $\lor$ Sort By: Newest $\lor$                                                          | 4 second(s) ago - Due 06/28/2020; Effective 06/25/2020                                                                                                    |
| Complete Form I-9<br>4 second(s) ago - Due 06/28/2020; Effective<br>06/25/2020                      | Employment Eligibility Verification Department of Homeland Security, U.S. Citizenship and Immigration Services USCIS Form I-9                                                                                                    |
| Payment Election Enrollment Event<br>4 second(s) ago - Due 07/07/2020                               | USUS FOIT 19<br>OMB No. 1615047<br>Expired 1031/2022                                                                                                    |
| Complete Federal Withholding Elections<br>4 second(s) ago - Due 07/07/2020; Effective<br>06/25/2020 | >START HERE Download and read instructions carefully before completing this form. The instructions must be available, either in p<br>completion of this form. Employers are liable for errors in the completion of this form.                                                                                                    |
| Change Emergency Contacts<br>4 second(s) ago - Due 07/07/2020                                       | Form 1-9 Instructions.                                                                                                    |
| Review Documents<br>4 second(s) ago - Due 07/07/2020; Effective<br>06/25/2020                       | ANTHOSCRNIMINATION NOTICE: It is lilegal to discriminate against work-authorized individuals. Employers CANNOT specify which<br>present to establish employment authorization and identity. The refusal to hire or continue to employ an individual because the door<br>expiration date may also constitute illegal discrimination. |
|                                                                                                    | Section 1. Employee Information and Attestation<br>Employees must complete and sign Section 1 of Form I-9 no later than the first day of employment, but not before accepting a job o                                                                                                    |

Students can update their W4 and direct deposit at any time in Workday while they are employed. 3. Once **Employee Services** has completed required review **and the student** has completed their paperwork, **Hiring staff will receive an inbox item notifying you that your student has been fully approved to start work**.